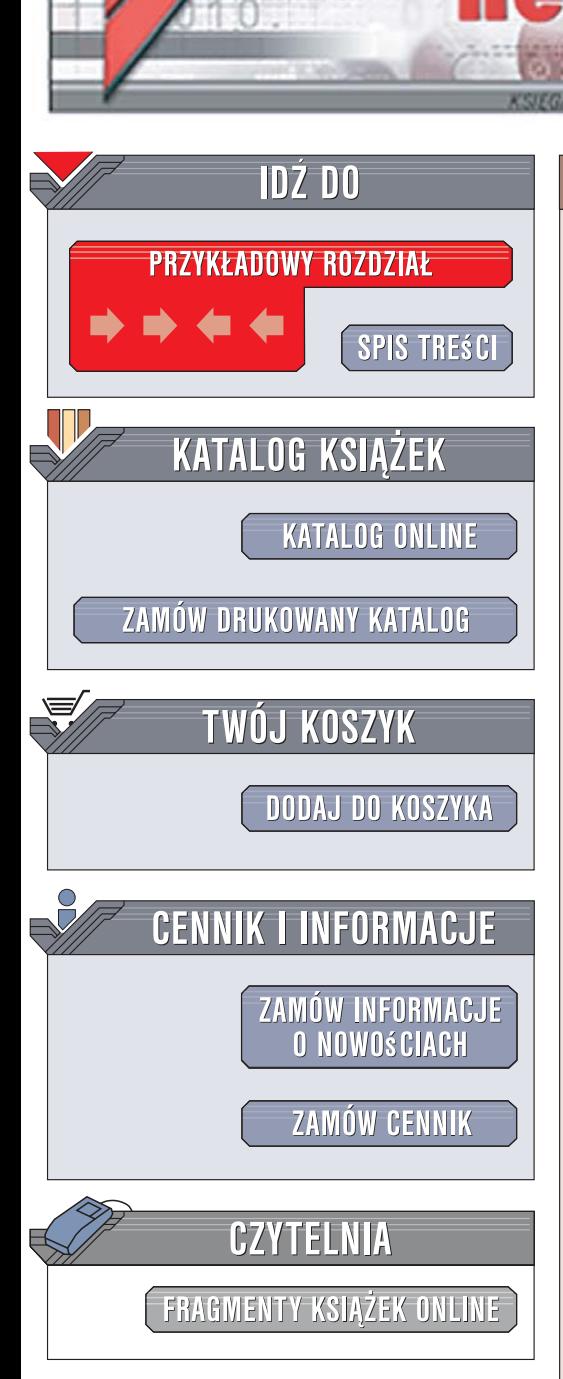

Wydawnictwo Helion ul. Kościuszki 1c 44-100 Gliwice tel. 032 230 98 63 [e-mail: helion@helion.pl](mailto:helion@helion.pl)

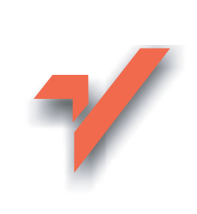

## Joomla! Podręcznik administratora systemu

Autor: Paweł Frankowski, Marcin Szumański ISBN: 978-83-246-1361-8 Format: 158x235, stron: 456

lion. $\nu$ 

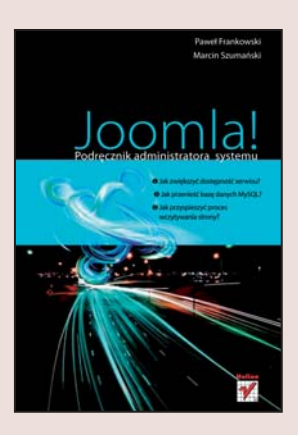

#### Poznaj najprostsze sposoby tworzenia atrakcyjnych stron WWW

- Jak zwiększyć dostępność serwisu?
- Jak przenieść baze danych MySQL?
- Jak przyspieszyć proces wczytywania?

Joomla! to wielokrotnie nagradzany, darmowy System Zarządzania Treścią, o rozległym i wciąż poszerzającym się zakresie możliwości. Joomla! napisany został w języku PHP i wykorzystuje bazę danych MySQL. Pozwala użytkownikowi łatwo publikować i zarządzać dowolną zawartością w internecie, intranecie oraz ekstranecie bez znajomości języka HTML. System Joomla!, którego nazwę tłumaczy się jako "wszyscy razem", to coś więcej niż tylko program - to zaangażowana w jego dalszy rozwój społeczność, do której i Ty możesz teraz dołączyć!

Książka "Joomla! Podręcznik administratora systemu" przeznaczona jest zarówno dla osób, które dopiero poznają ten system, jak i dla zaawansowanych użytkowników. Dzięki niej nauczysz się tworzyć strony wizerunkowe, domowe i hobbystyczne, a także rozbudowane serwisy komercyjne, takie jak sklep internetowy. Poznasz rozwiązania, które pozwolą na użycie szablonów, a one znacznie ułatwią Ci realizację ciekawych i oryginalnych pomysłów. Ta książka to swoisty niezbędnik, który powinien mieć pod ręką każdy, kto chce zostać administratorem strony internetowej, przyciągającej nie tylko uwagę, ale i rzesze użytkowników!

- Systemy Zarzadzania Treścia (CMS)
- Mambo i Joomla!
- Konfiguracja witryny i zarzadzanie użytkownikami
- Tworzenie artykułu statycznego i dynamicznego
- Menedżer mediów
- Komponenty, moduły i rozszerzenia
- Instalacja i modyfikacja szablonu
- · Narzedzia dla administratora
- · Bezpieczeństwo systemu Joomla!
- Budowa strony instytucji państwowej i sklepu internetowego

Oto niezbędnik, który pozwoli Ci tworzyć niesamowite witryny WWW!

# Spis treści

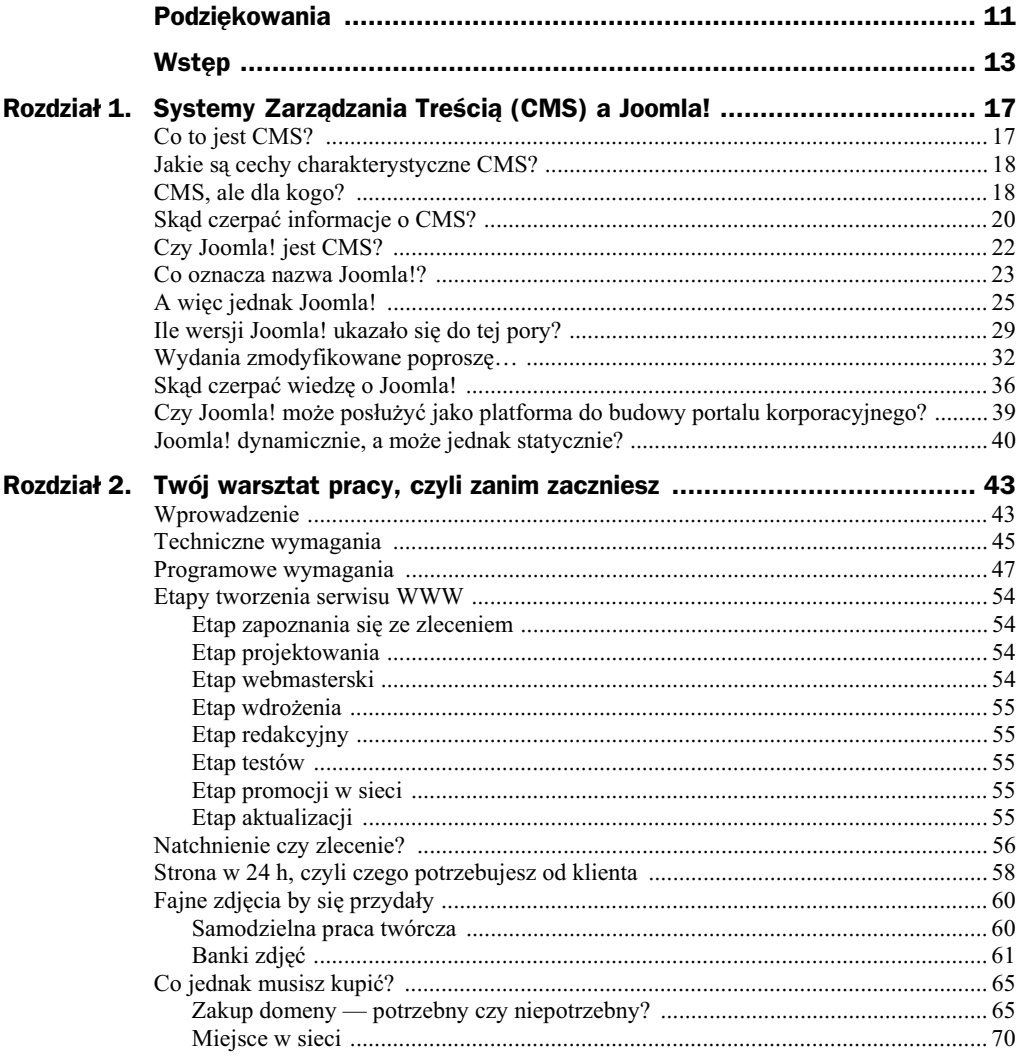

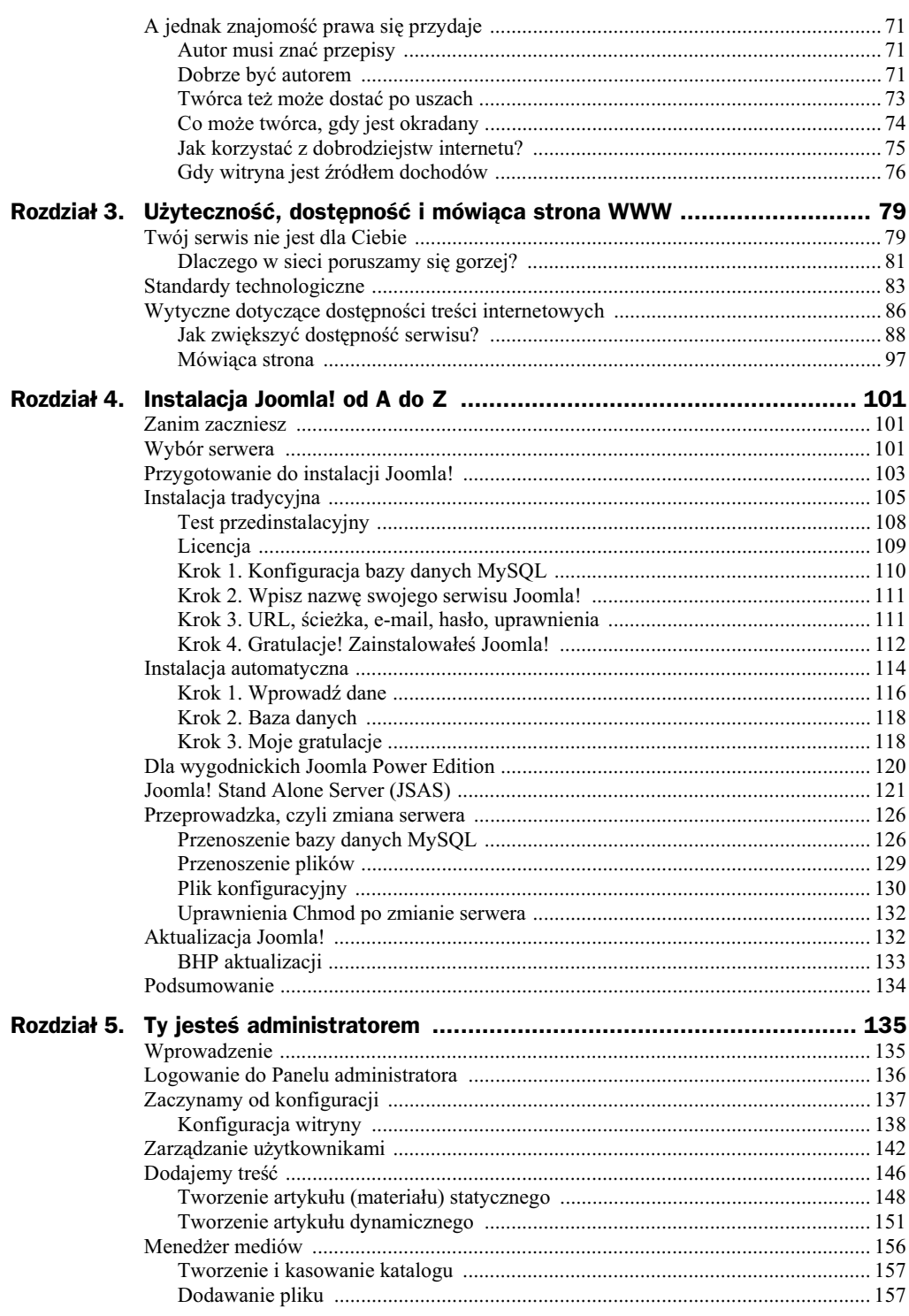

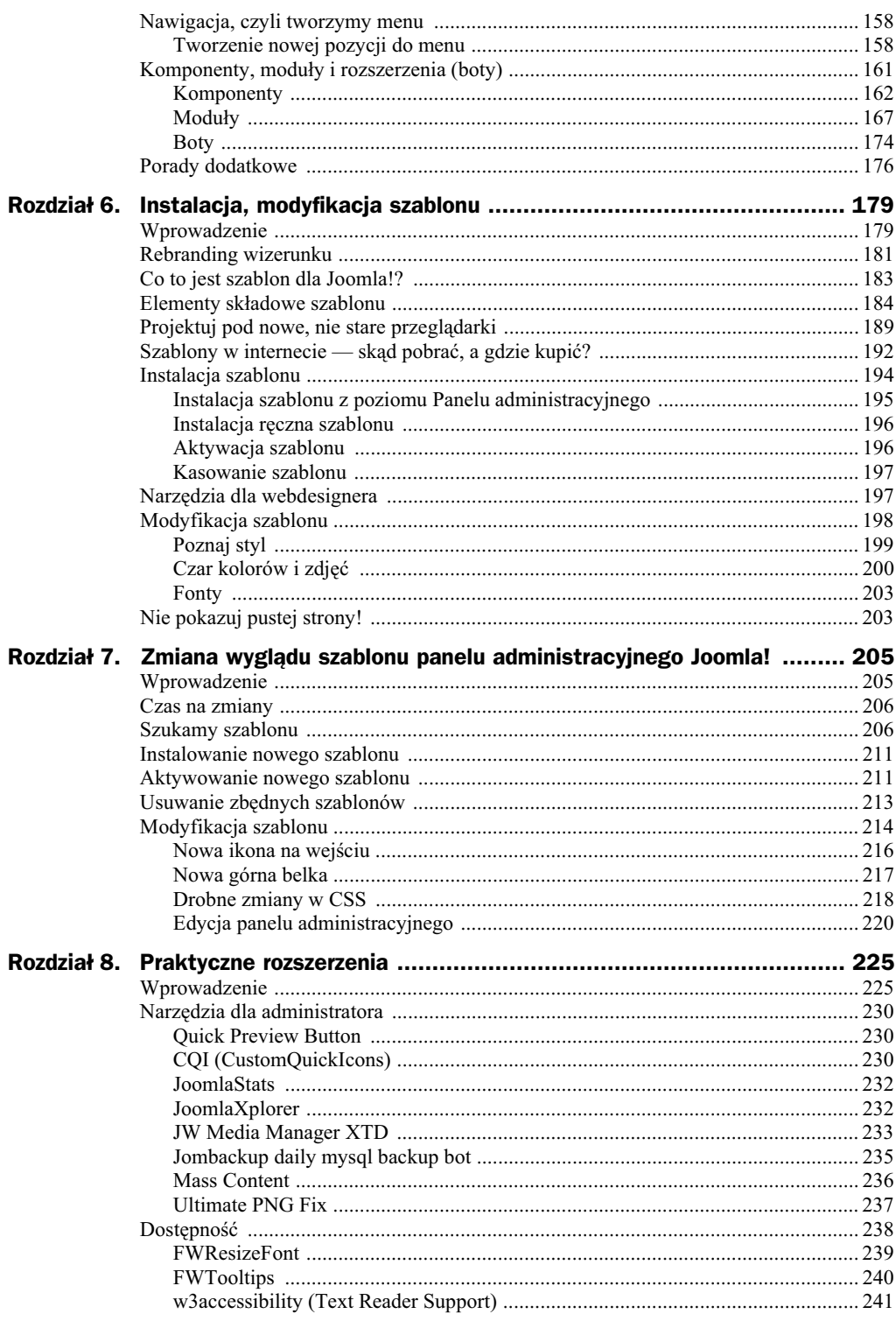

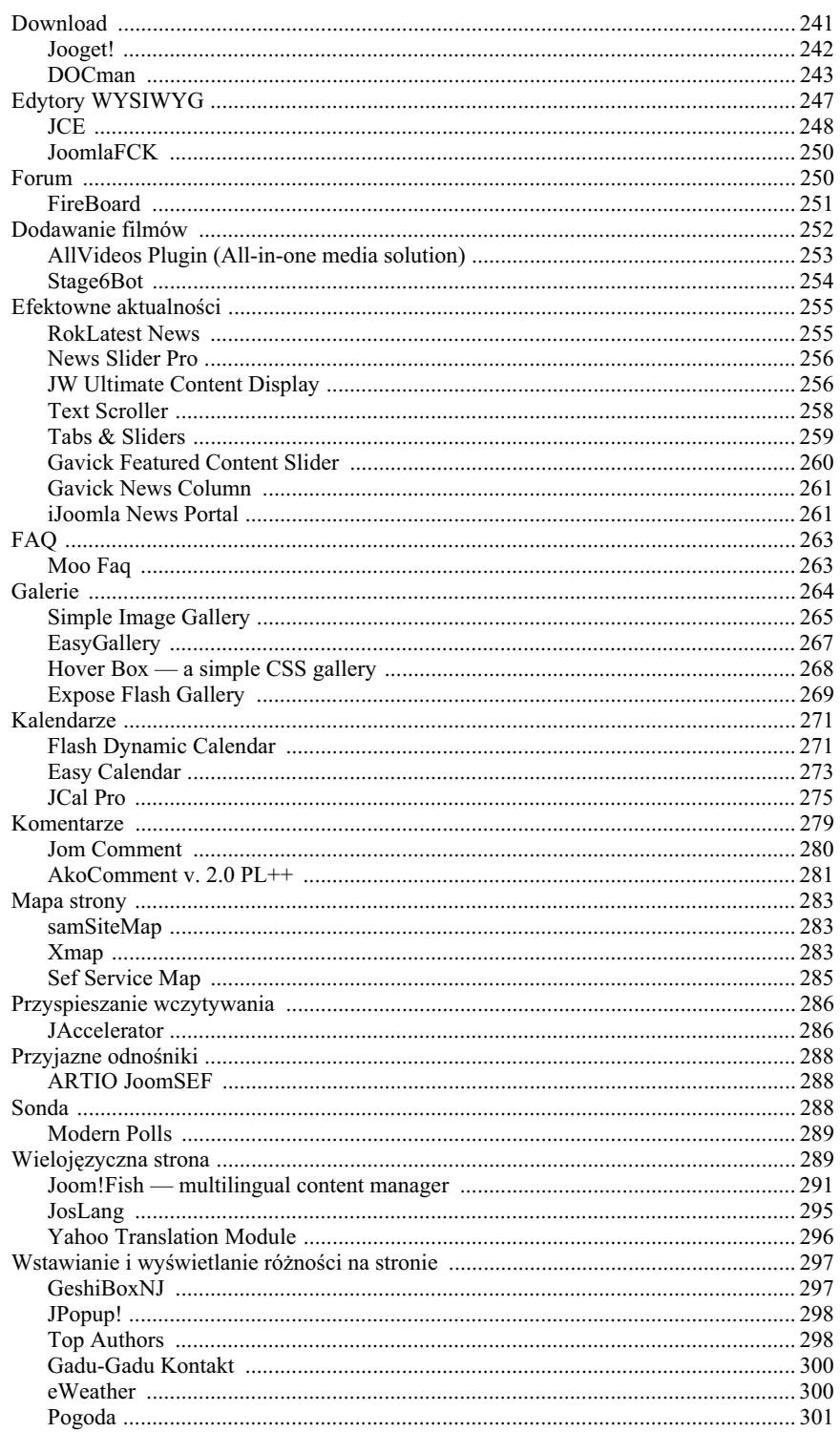

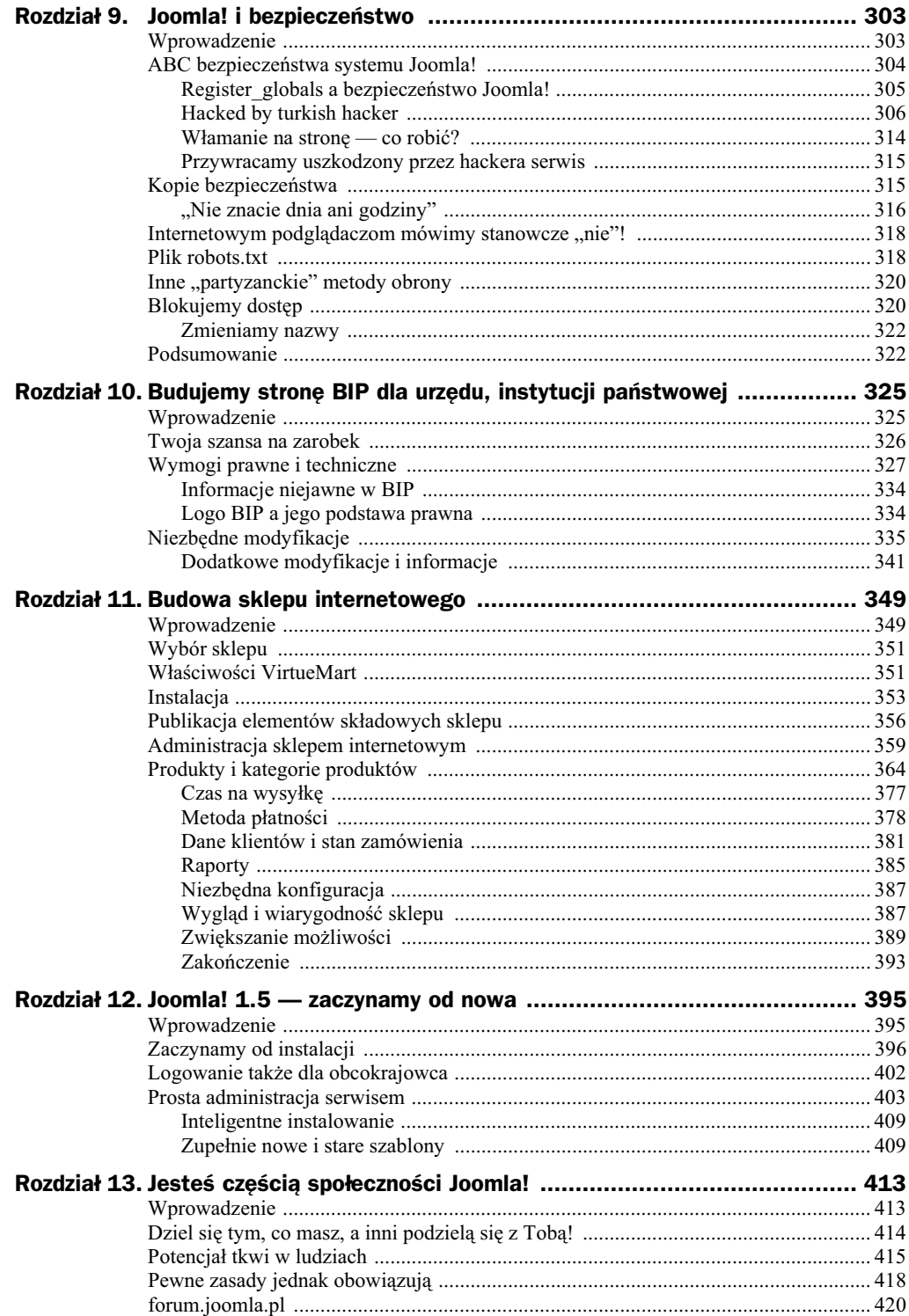

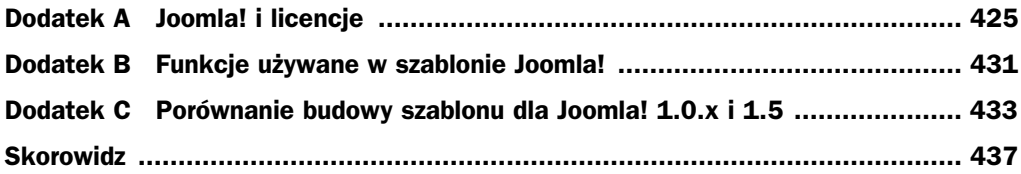

## Rozdział 7. Zmiana wyglądu szablonu panelu administracyjnego Joomla!

*"Things are changing But nothing changes And still there are changes There is no teacher Who can teach anything new He can just help us to remember The things we always knew".*

"Odyssey of the mind" — Enigma

### Wprowadzenie

Panel administracyjny dla systemu Joomla! (ang. *Back End Template*) od dawna cieszy się zasłużoną sławą najlepszego narzędzia do edycji i tworzenia strony internetowej. Mnogość jego funkcji powoduje, że z powodzeniem wykorzystują go zarówno początkujący użytkownicy, jak i profesjonaliści (zaawansowani administratorzy).

Po lekturze tego rozdziału na pewno dowiesz się, skąd pobrać, jak zainstalować nowy szablon i modyfikować go, natomiast nie zamierzam uczyć Cię podstaw budowy nowego szablonu ani zaawansowanej modyfikacji jądra panelu administracyjnego. Niestety, zakres tego zagadnienia jest na tyle szeroki, że musiałaby powstać osobna publikacja tylko na ten temat. Przypuszczam, że zaprezentowana tutaj wiedza wystarczy ci w 99%.

### Czas na zmiany

Na ogół tworząc stronę internetową na bazie Joomla!, zapomina się, że wygląd panelu administracyjnego też można zmodyfikować, aby dopasować go do indywidualnych gustów wizualnych. Patrząc wciąż na ten sam wygląd panelu, można wreszcie zapragnąć jego modyfikacji, zarówno w odniesieniu do kolorów, jak i użytych ikon (rysunek 7.1).

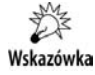

Według zapewnień producenta szablon Minted One-Point-Five jest najlżejszym i najlepszym szablonem pod katem jakości i szybkości kodu.

Zawsze znajdą się firmy czy osoby, które chcą zarobić na popularności Joomla!. Stad też powstają szablony komercyjne również dla panelu administracyjnego. Z moich obserwacji, i nie tylko, wynika, że tego typu szablonów powstaje stosunkowo niewiele, a z całą pewnością do rzadkości należy ich odsprzedaż (rysunek 7.2).

Jak widzisz, wygląd akurat tych szablonów komercyjnych nie zachwyca, szczególnie jeśli mamy w pamięci darmowy szablon *Minted One-Point-Five*.

Przypuszczam, że agencje interaktywne korzystające z Joomla! czy Mambo na ogół nie chwalą się tym, maskując wygląd panelu. Niestety, nie mam dostępu do tych realizacji, aby pokazać czytelnikowi te "autorskie" modyfikacje.

#### Szukamy szablonu

Z pewnością już wiesz, że najprostszą metodą zmiany wyglądu panelu administracyjnego, przynajmniej od strony graficzno-wizualnej, jest pobranie, a następnie zainstalowanie i aktywowanie nowego szablonu.

Szablonów możesz szukać zarówno na stronach ich producentów (gwarancja najnowszych produkcji), jak i stronach, które zajmują się kolekcjonowaniem i zarazem udostępnianiem szablonów. Od razu warto zwrócić uwagę na datę powstania danego szablonu, ponieważ im nowszy, tym większa pewność, że spełnia standardy W3C, i tym lepsza jego interpretacja z nowszymi przeglądarkami.

Przegląd adresów producentów darmowych szablonów dla panelu administracyjnego:

- szablony z serii Mitra (*http://www.joomlamarket.de*),
- szablon Black Mitra (*http://www.studentsdesign.de*),
- szablony z serii Plazza (*http://www.templateplazza.com*),
- szablon *Minted One-Point-Five* (*http://www.joomlaworks.gr*),

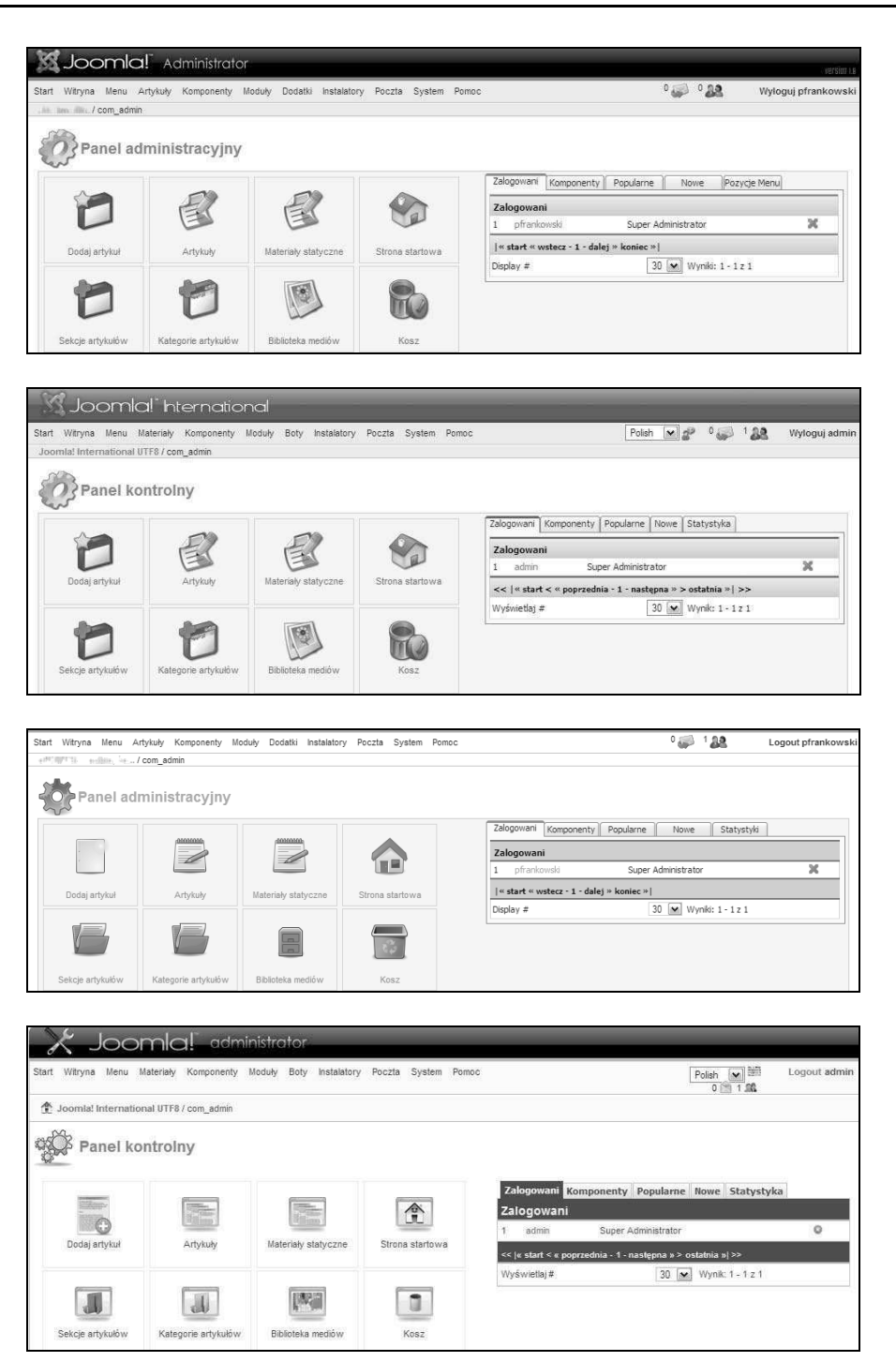

**Rysunek 7.1.** *Wygląd szablonów dla panelu administracyjnego. Patrząc od góry: domyślny szablon,* kolejny to domyślny dla Joomla! International, Tango oraz moim zdaniem najładniejszy *Minted One-Point-Five, wykonany przez JoomlaWorks.*

**Dust Light** 

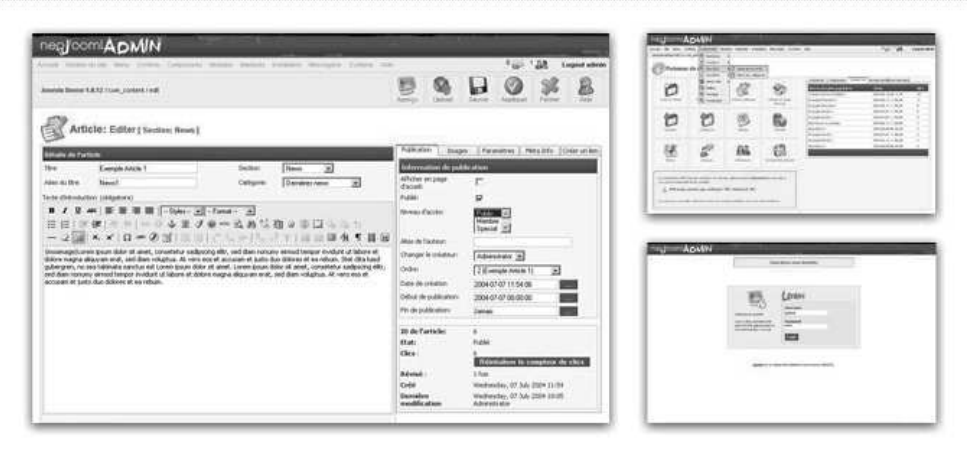

**Black OS** 

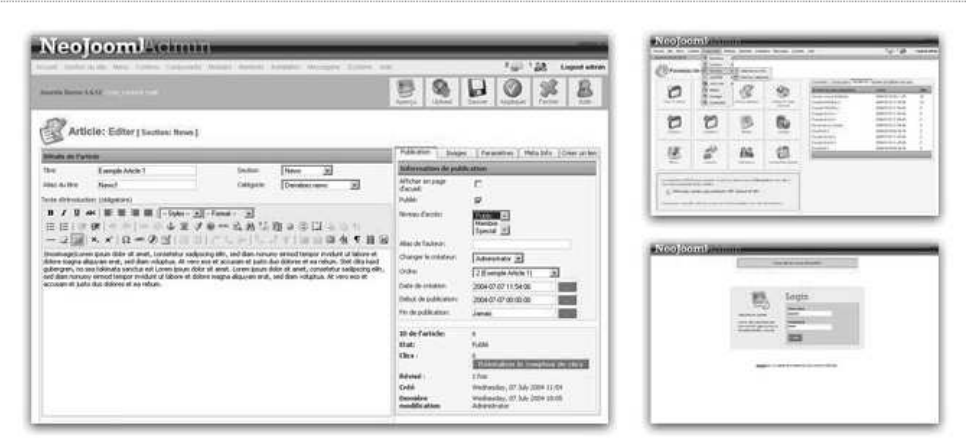

Rysunek 7.2. *Wygląd komercyjnych szablonów dla Joomla!, pochodzących z serwisu neojoomla.com* 

- przyjemny dla oka szablon *Joomla! Tango BackEnd* (*http://www.eraser.ee/ failid/kujundused/2.html*) (rysunek 7.1),
- nietypowy szablon *Joomla Admin DE light* (*http://www.joom.la*) (zobacz rysunek 7.3),
- $\blacklozenge$  nietypowy szablon, jakim jest z pewnością Blackend Admin<sup>1</sup> (rysunek 7.4),
- szablony z 2005 roku autorstwa Andy'ego Sikumbanga (*http://www.kanvasdigital.net*).

 1 Szablon aktualnie można pobrać tylko ze strony: http://www.joomlaos.de/option,com\_remository/ *Itemid,41/func,fileinfo/id,2491.html*

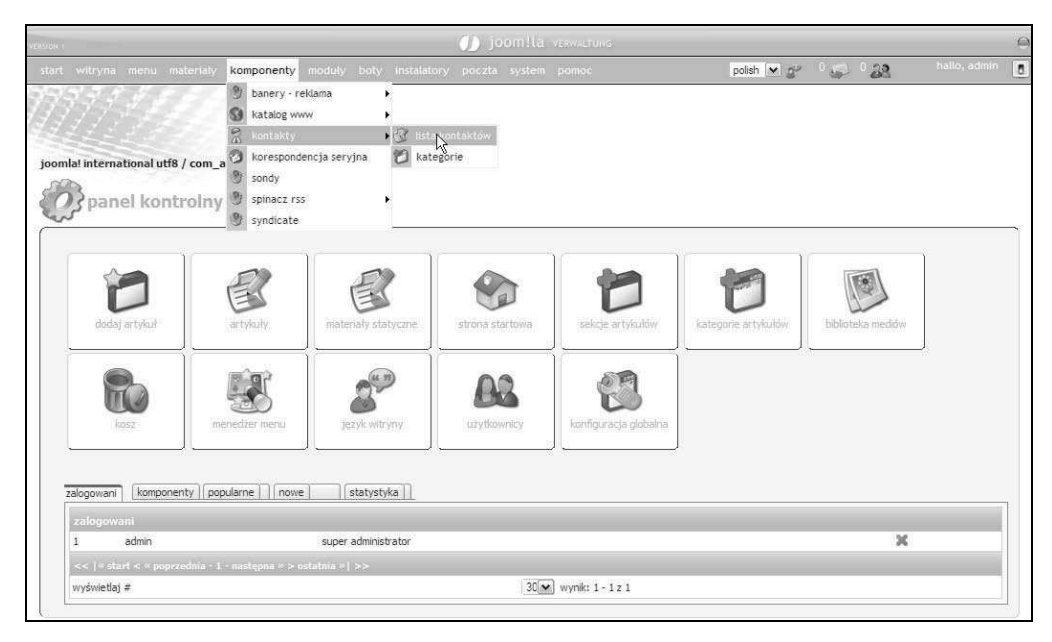

**Rysunek 7.3.** Ciekawy układ elementów w szablonie Joomla Admin DE light

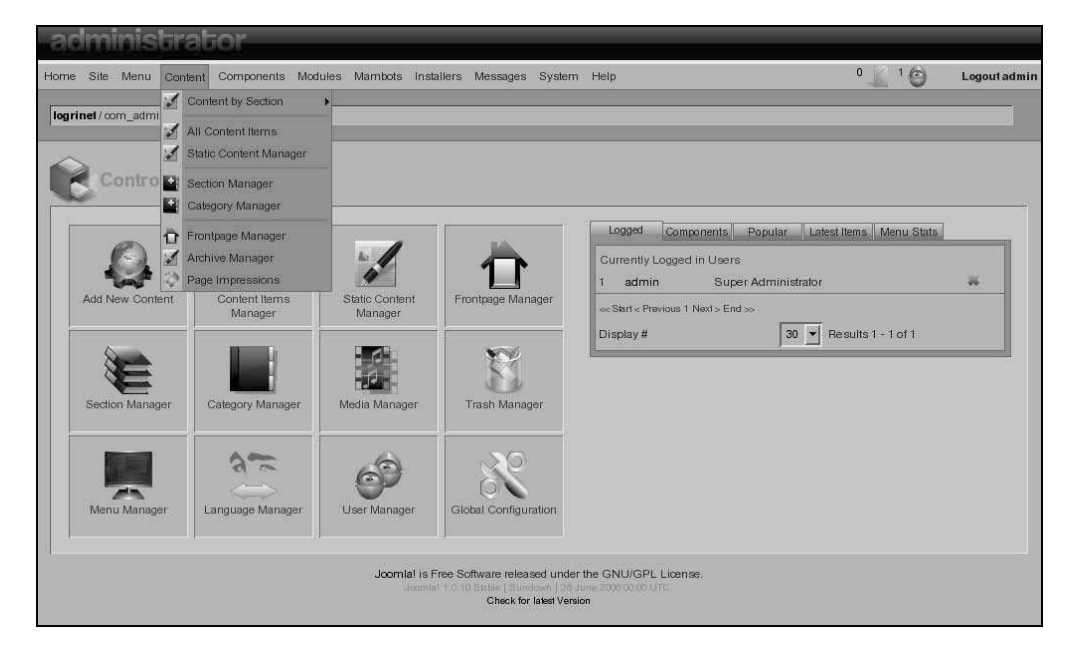

**Rysunek 7.4.** *Ciemne oblicze panelu administracyjnego, czyli szablon Blackend Admin z 2006 roku*

Pamiętasz, jak pisałem, że są serwisy, gdzie znajdziesz zbiór wszystkich szablonów. Z całą pewnością warto odwiedzić stronę http://www.joomlaos.de/joomla\_template\_  $\rightarrow$ galerie.html, a tam znaleźć dział *Admin Templates* (rysunek 7.5).

#### **Rysunek 7.5.**

*Na stronie JoomlaOS.de znajdziesz wszystkie liczące się szablony panelu administracyjnego dla Joomla!*

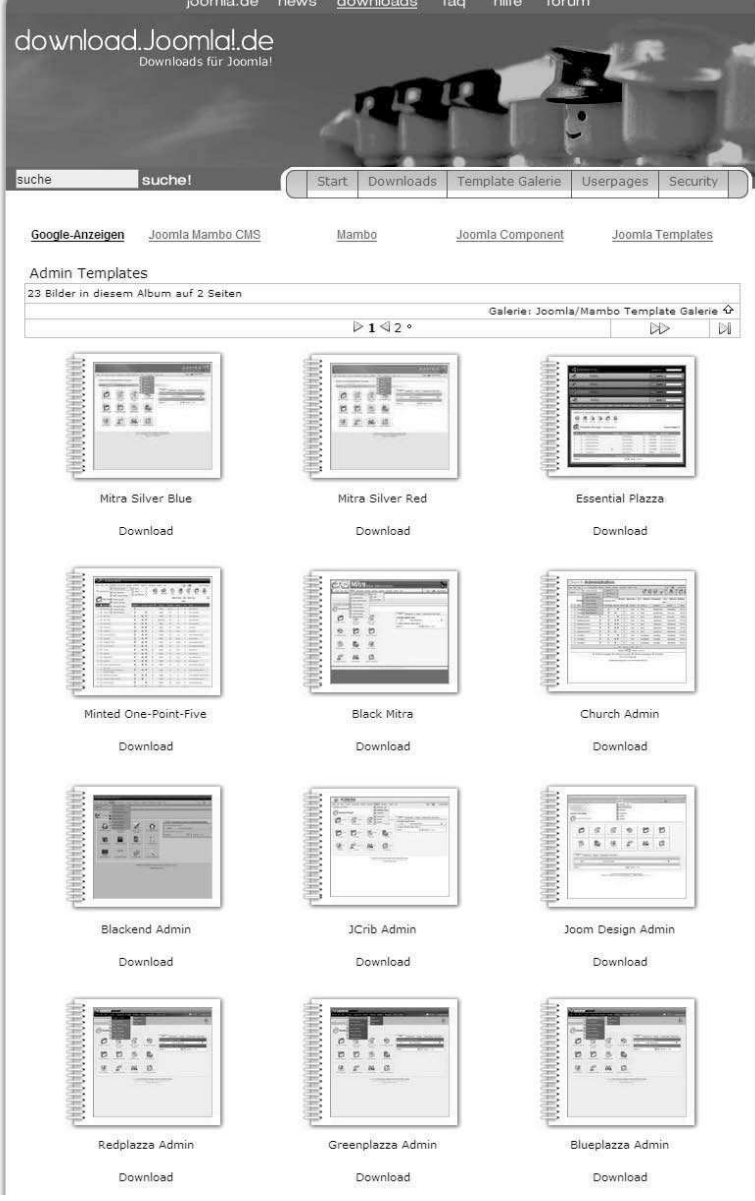

Te sam zbiór szablonów znajdziesz także pod adresem: http://www.joomla24.com.

#### Instalowanie nowego szablonu

Majac pobrana na komputer paczke z plikami tworzącymi szablon, zaloguj się do panelu administracyjnego, jeśli jeszcze w nim nie jesteś.

- **1.** W górnym oknie wybierz *Instalatory*, a następnie *Szablon administrator* (lub *Szablon — zaplecze*) 2 .
- **2.** W nowo otwartym oknie *Menadżera instalacji* za pomocą przycisku *Przeglądaj* zlokalizuj na dysku plik z szablonem (rysunek 7.6).

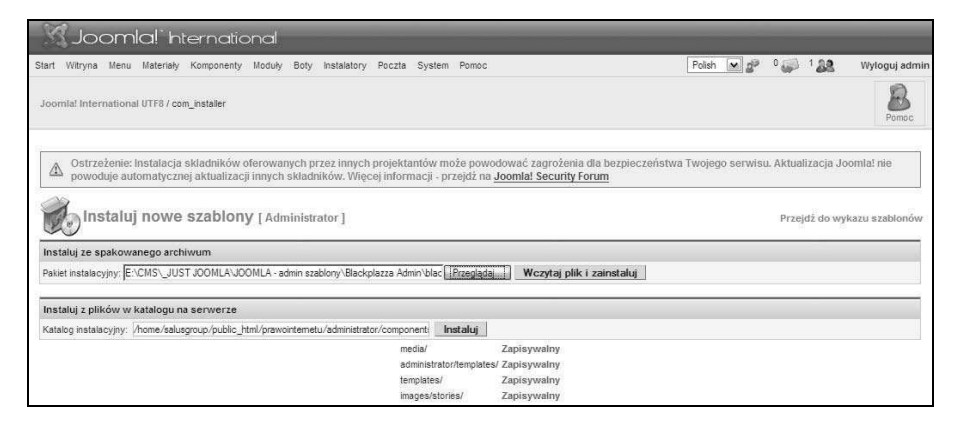

**Rysunek 7.6.** *Joomla! 1.0.x — instalacja szablonu*

- **3.** Następnie użyj przycisku *Wczytaj plik i zainstaluj* (ang. *Upload File & Install*).
- 4. Jeżeli wszystko przebiegnie bez problemów, otrzymasz stosowny komunikat. Nast%pnie kliknij *Dalej…*(lub *Kontynuuj*).
- **5.** Oczywiście istnieje jeszcze metoda "ręczna", polegająca na skopiowaniu rozpakowanego szablonu bezpośrednio za pomocą klienta FTP do odpowiedniego folderu *administrator/templates*. Metoda ta czasami okazuje się być nieodzowną, np. ze względu na ograniczenia serwera.
- **6.** Mając zainstalowany szablon, musisz go teraz opublikować, czyli ustawić jako domyślny.

#### Aktywowanie nowego szablonu

Po zainstalowaniu nowego szablonu system automatycznie przeniesie Cię do Listy sza*blonów (ang. Template Manager), która zawiera wykaz dostępnych, zainstalowanych* szablonów. Możesz tutaj nie tylko wybrać nowy domyślny szablon, ale także skasować niepotrzebne lub edytować istniejące. Zielona ikona (lub żółta gwiazdka) wskazuje, który szablon jest aktualnie szablonem domyślnym (rysunek 7.7).

-

 $2$  Wszystko zależy od wersji Joomla! z jakiej będziesz korzystał.

| Start          | Witryna<br>Menu | Boty<br>Materialy Komponenty<br>Moduły     | Poczta<br>Instalatory | System Pomoc     |                 | Polish<br>$\checkmark$  | 1.02                          |                    | Wyloguj admin |
|----------------|-----------------|--------------------------------------------|-----------------------|------------------|-----------------|-------------------------|-------------------------------|--------------------|---------------|
|                |                 | Joomla! International UTF8 / com_templates |                       |                  | <b>Domysine</b> | IT.<br>Usun<br>Zmień HT | Zmien CSS                     | Dodaj              | Pomoc         |
|                |                 |                                            |                       |                  |                 |                         |                               |                    |               |
| ź.             |                 | Lista szablonów [Administrator]<br>Nazwa   | Domyślne              | Autor            | Wersja          | Data                    | URL autora                    | Podgląd szablonu V |               |
|                | $\circ$         | BlackPlazza Admin                          |                       | TemplatePlazza   | 1.0             | 09/12/06                | http://www.templateplazza.com |                    |               |
| $\overline{2}$ | $\circ$         | Joomla Admin                               | ν                     | Robert Deutz     | 1.0             | 09/7/05                 | http://www.run-digital.com    |                    |               |
| 3              | $\circ$         | Joomla Admin DE light                      |                       | Marcel Boettcher | 1.0             | 25/07/06                | http://www.joom.la.           |                    |               |

**Rysunek 7.7.** Lista szablonów (zwana też Menedżerem szablonów)

Aby system zaczął korzystać z szablonu, musisz go aktywować, tzn. ustawić jako domyślny (ang. *default*). Jeżeli chcesz aktywować szablon później, uzyskasz do niego dostęp, korzystając z górnego menu nawigacyjnego.

P Uwaga

Tylko jeden szablon może być aktywny dla całego panelu administracyjnego.

**1.** W górnym menu wybierz Witryna, następnie w rozwiniętym oknie najedź wska&nikiem myszy na *Szablony* i *Szablon — administrator* (rysunek 7.8).

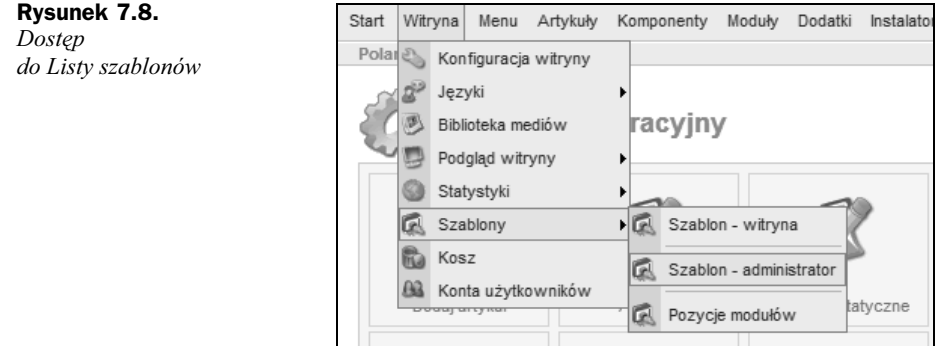

- **2.** Aby wybrać nowy szablon, najedź na niego strzałką myszy zobaczysz jego podgląd.
- **3.** Zaznacz szablon, klikając kółeczko (rysunek 7.9)
- 4. Użyj ikony *Default*, aby system zmienił domyślny szablon na ten, który przed chwila wybrałeś.
- **5.** Od tej chwili możesz się cieszyć nowym wyglądem i kolorystyką panelu administracyjnego. Zmieniony szablon zobaczą wszyscy użytkownicy mający dostęp do tej części witryny (rysunek 7.10).

| Start | Witryna Menu | Materialy<br>Komponenty<br>Moduły<br>Boty  | Instalatory<br>Poczta | System Pomoc     |               | Polish<br>$\checkmark$  | 1.82<br>Wyloguj admin<br>192                        |
|-------|--------------|--------------------------------------------|-----------------------|------------------|---------------|-------------------------|-----------------------------------------------------|
|       |              | Joomla! International UTF8 / com templates |                       |                  | 鷗<br>Domyślne | B<br>Usuń<br>Zmień HTML | $\frac{1}{\sqrt{2}}$<br>Dodai<br>Zmien CSS<br>Pomoc |
|       |              | Lista szablonów [ Administrator ]          |                       |                  |               |                         | Podglad szablonu                                    |
| Ħ     |              | Nazwa                                      | Domysine              | Autor            | Wersja        | Data                    | URL autora                                          |
|       | $\circ$      | black mitra                                |                       | R.Balvardi       | 1.0           | 28/6/06                 | http://www.studentsdesign.de                        |
|       | $\circ$      | BlackPlazza Admin                          |                       | TemplatePlazza   | 1.0           | 09/12/06                | http://www.templateplazza.com                       |
|       | $\circ$      | Joomia Admin                               | v                     | Robert Deutz     | 1.0           | 09/7/05                 | http://www.run-digital.com                          |
|       | $\circ$      | Joogs's Admin DE light                     |                       | Marcel Boettcher | 1.0           | 25/07/06                | http://www.joom.la                                  |

**Rysunek 7.9.** Aktywowanie szablonu do części administracyjnej strony

| Start | Witryna<br>Menu | Komponenty<br>Boty<br>Materiały<br>Moduły. | Instalatory<br>Poczta | System<br>Pomoc              |                     |            |                 | 照明<br>$\vee$<br>Polish<br>0 图 1 编                 |            | Logout admin       |
|-------|-----------------|--------------------------------------------|-----------------------|------------------------------|---------------------|------------|-----------------|---------------------------------------------------|------------|--------------------|
| 合     |                 | Joomla! International UTF8 / com_templates |                       |                              | $\circ$<br>Domyślne | Usuń       | ÷<br>Zmień HTML | 32<br>Zmień CSS                                   | O<br>Dodaj | Pomoc              |
|       |                 |                                            |                       |                              |                     |            |                 |                                                   |            |                    |
|       |                 | Lista szablonów [ ADMINISTRATOR ]          |                       |                              |                     |            |                 |                                                   |            |                    |
|       |                 | <b>Nazwa</b><br>black mitra                | Domyślne              | Autor                        |                     | Wersja     | Data<br>28/6/06 | <b>URL</b> autora<br>http://www.studentsdesign.de |            |                    |
|       | $\circ$<br>Õ    | BlackPlazza Admin                          |                       | R.Balvardi<br>TemplatePlazza |                     | 1.0<br>1.0 | 09/12/06        | http://www.templateplazza.com                     |            |                    |
|       | $\circ$         | Joomla Admin                               |                       | Robert Deutz                 |                     | 1.0        | 09/7/05         | http://www.run-digital.com                        |            | Podgląd szablonu V |
| 2     | $\circ$         | Joomla Admin DE light                      |                       | Marcel Boettcher             |                     | 1.0        | 25/07/06        | http://www.joom.la                                |            |                    |

**Rysunek 7.10.** *Nowy, atrakcyjny, wzorowany na Joomla 1.5, wygląd panelu administracyjnego Joomla 1.0.x*

磐 Wskazówka

Niektóre szablony wymagają ręcznej edycji (zmiany kodowania), aby poprawnie wyświetlały polskie litery w panelu administracyjnym. Do tego celu posłuży Ci ikona *Edytuj HTML*.

## Usuwanie zbędnych szablonów

Oczywiście trzymanie dużej liczby szablonów, z których nie korzystamy, mija się z celem, dlatego też przewidziano opcję usuwania zbędnych szablonów.

- 1. Będąc w *Liście szablonów* (ang. *Template Manager*) i korzystając z podglądu, wybierz szablon, z którego nie zamierzasz już korzystać.
- **2.** W wykazie szablonów kliknij pole wyboru przy jego nazwie (rysunek 7.11).

**Rysunek 7.11.** *Kasowanie szablonu panelu administracyjnego*

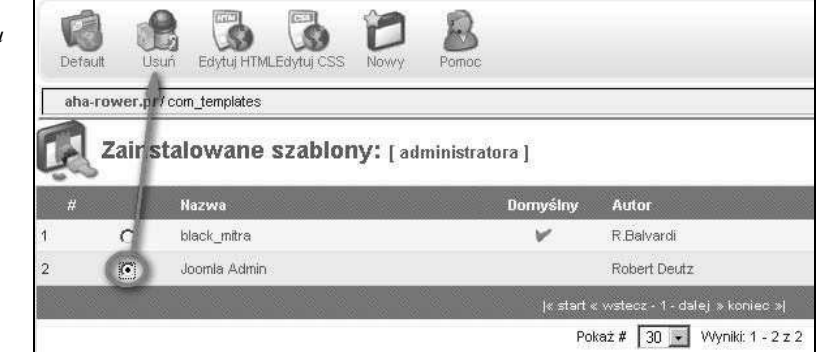

- **3.** W oknie dialogowym potwierdź chęć usunięcia szablonu.
- **4.** Jeżeli masz odpowiednie uprawnienia do serwera, Joomla! usunie odpowiednie pliki, informując Cię o tym stosownym komunikatem.
- **5.** W przypadku niemożności usunięcia szablonu z poziomu panelu administracyjnego, połącz się z serwerem za pomocą klienta FTP, następnie przejdź do folderu *administrator/templates* i skasuj folder z nazwą szablonu. Do "recznego" skasowania szablonu możesz także wykorzystać komponent *JoomlaXplorer*<sup>3</sup> lub jego nowe oblicze w postaci *eXtplorer* (*http://joomlacode.org/ gf/project/joomlaxplorer*) 4 .

Wskazówka

-

Kasując szablony panelu administracyjnego, pamiętaj, aby pozostawić przynajmniej jeden szablon, który będzie ustawiony jako domyślny.

## Modyfikacja szablonu

Najprostsza metoda dostosowania gotowego szablonu jest podmiana plików graficznych na swoje oraz zmiany wprowadzone w pliku arkusza CSS. Oczywiście opisywanie modyfikacji wszystkich dostępnych w sieci szablonów nie miałoby większego sensu., Poniżej pokażę Ci kilka prostych zmian, które odmienią wygląd szablonu. Będę bazował na podstawowym szablonie, który jest dołączany wraz polską wersją Joomla! International Edition. Od razu pragnę uspokoić, że szablon ten różni się od zwykłego tylko wyglądem górnego paska z grafiką w postaci napisu *Joomla! Administrator*.

Podobnie jak to miało miejsce z szablonami dla strony frontowej, także te szablony należy edytować online, aby widzieć efekt. Nim jednak przejdziemy do etapu modyfikacji, zobacz, z jakich elementów składa się szablon (rysunek 7.12).

Komponent do zarządzania plikami z poziomu panelu administracyjnego Joomla!.

<sup>&</sup>lt;sup>4</sup> W momencie pisania książki występowały problemy po zainstalowaniu komponentu eXtplorer do Joomla! 1.0.13. W przypadku poprzedniej wersji problemów z działaniem nie stwierdzono.

#### **Rysunek 7.12.**

*Elementy składające się*  $na$  *domyślny szablon* 

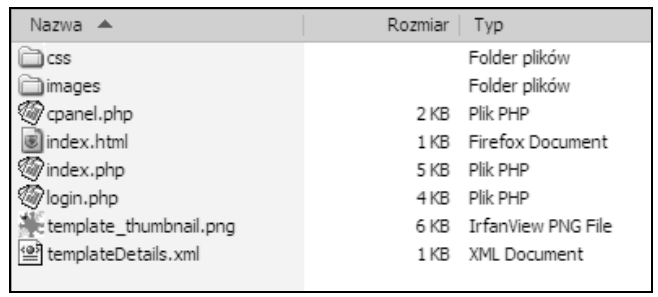

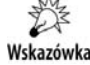

Szablony dla panelu administracyjnego Joomla! przechowuje w katalogu *administrator\templates*.

Najważniejszą różnicą między frontowym szablonem a szablonem administracyjnym jest konieczność zdefiniowania dodatkowego wyglądu strony logowania. Właśnie wygląd okna logowania oraz umiejscowienie panelu administracyjnego w pasku adresu po słowie *administrator* pozwala odgadnąć, że dana strona została wykonana za pomocą Joomla! czy też Mambo (rysunek 7.13).

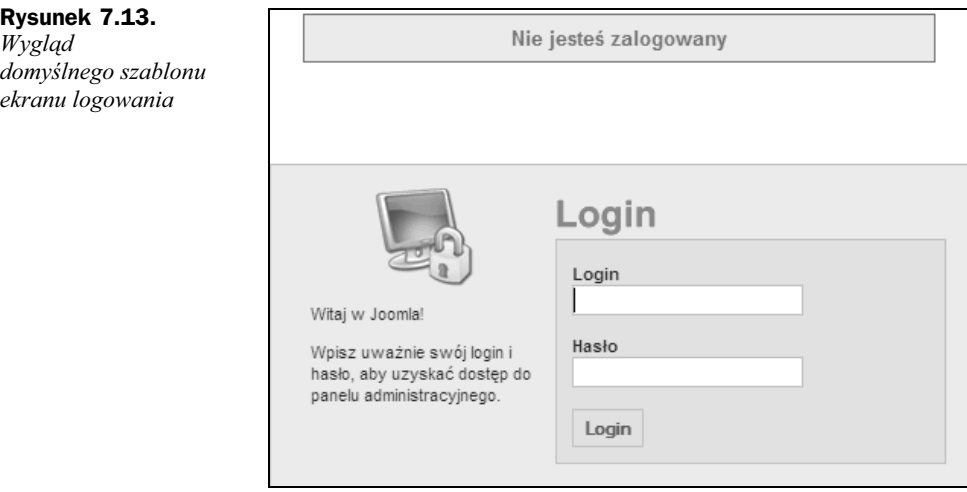

Ponieważ domyślny szablon (*joomla\_admin*) oparty został na licencji GNU GPL, mo-!esz bez obaw prawnych dopasowa+ go do swoich potrzeb.

Zacznijmy od wyglądu ekranu logowania. Pamiętaj, aby zobaczyć zmiany, musisz skopiować edytowane pliki na serwer, ewentualnie pracować online na plikach znajdujących się na serwerze. Drugą rzeczą, o której musisz pamiętać, to odświeżenie okna przeglądarki — na ogół klawisz *F5* lub odśwież (z pominięciem pamięci podręcznej) klawiszem *CTRL+F5*.

Plikiem odpowiedzialnym za wygląd, a dokładniej układ elementów w oknie logowania, jest *login.php*. Generując stronę, plik ten pobiera informacje o stylach z pliku *admin\_login.css, który znajduje się w katalogu <i>joomla\_admin/css.* 

#### **Nowa ikona na wejściu**

Elementy graficzne szablonu znajdują się w folderze *Image*. Tam też znajdziesz ikonę monitora z kłódką (rysunek 7.14). Plik nosi nazwę security.png. Bez problemu możesz go podmienić, używając dowolnego innego z zachowaniem jednak proporcji i nazwy pliku oraz rozszerzenia. Pamiętaj, że domyślna ikona ma rozmiar 64×64 pikseli.

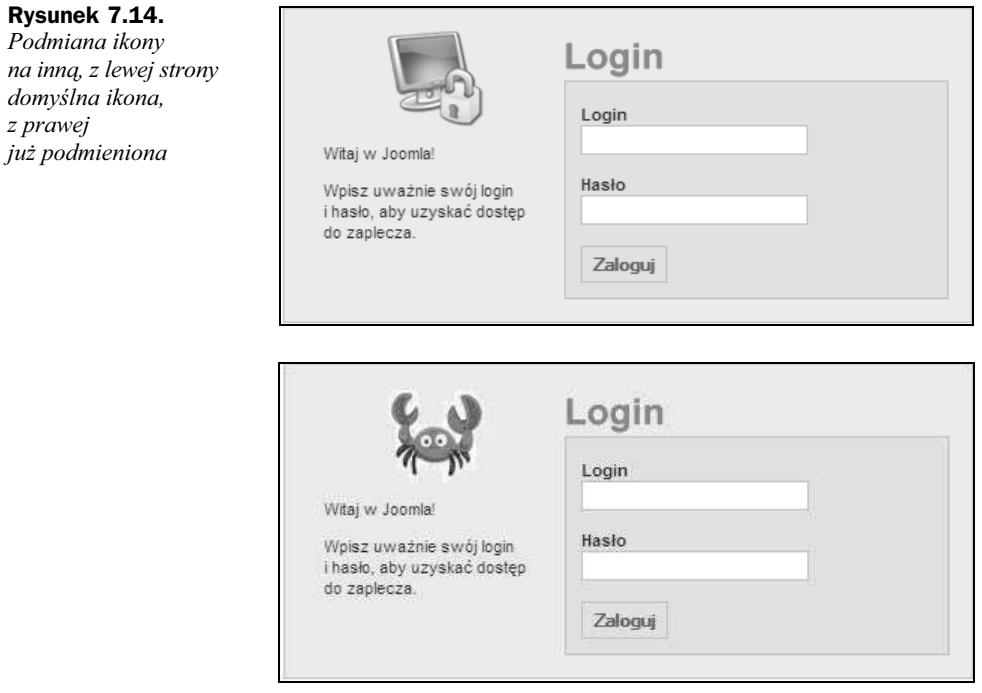

Dla przykładu użyłem ikony małego kraba, pochodzacej ze strony *www.pixelgirlpresents.com*, a rozpowszechnianego w paczce pod nazwą *Beach Icons*.

Oczywiście najlepsze efekty uzyskamy, jeżeli dokładnie usuniemy tło wokół obrazka i nadamy mu przeźroczystość. Jeżeli chcemy użyć innego formatu graficznego, musimy ingerować w kod pliku *login.php*, odnajdź linie 62:

<div class="ctr"><img src="templates/joomla\_admin/images/security.png" width="64" height="64" alt="security" /></div>

Wiedząc, gdzie jest ta linijka kodu, z całą pewnością poradzisz sobie z jej modyfikacją, wykorzystując elementarna wiedzę o HTML.

Słowo *Login*, które widzisz nad formularzem logowania, jest również obrazkiem o nazwie *login.gif*, z opcją przeźroczystości, o rozmiarze 74×33 pikseli.

 $domy$ śln

#### **Nowa górna belka**

Z całą pewnością zauważyłeś, że szablon wyposażony jest w górną belkę, gdzie standardowo widnieje napis: *Joomla! Administrator* lub jak w naszym przypadku *Joomla! International* (rysunek 7.15).

```
Rysunek 7.15.
WyglId górnej belki
zarówno okna
logowania,
jak i w panelu
administracyjnym
```
![](_page_19_Figure_4.jpeg)

Plik ten nosi nazwę *header text.png* i też znajduje się w katalogu *images*. Uwaga, domy#lnie ten plik graficzny jest wykorzystywany dwa razy: raz w oknie logowania, następnie już w panelu administracyjnym. Dzięki temu możesz zdefiniować jego odmienny wygląd w tych oknach. W pliku *login.php* szukaj go w okolicach linii 38.

```
<div id="header">
<div id="joomla"><img src="templates/joomla_admin/images/header_text.png" alt="Joomla!
 Logo" /></div>
\langlediv>
```
Z kolei w pliku *index.php*, odpowiedzialnym za okna panelu administracyjnego, tego nagłówka graficznego szukaj w okolicach linii 53:

```
<div id="header">
<div id="joomla"><img src="templates/joomla_admin/images/header_text.png" alt="Joomla!
 Logo" /></div>
\langlediv>
```
Przypominasz sobie rozdział o dostępności? Jeżeli tak, nie zapomnij dodać atrybutu title="opis\_elementu". Zapamiętaj, że pasek ten tworzy nie tylko sam nagłówek graficzny, ale również pasek stworzony za pomocą stylu CSS:

```
#header {
background-color: #FFF;
background-position: right top;
border-bottom: 4px solid #254394;
background: url(../images/header_bg.png);
}
```
Zwróć uwagę na wykorzystanie obrazka *header bg.png* jako tła w postaci gradientu.

![](_page_19_Picture_12.jpeg)

Gradient powstaje przez zastosowanie płynnego przejścia wartości RGB pomiędzy jednym kolorem a drugim.

Efekt gradientu uzyskamy, korzystając z programów graficznych, np. GIMP lub Photoshop.

#### **Drobne zmiany w CSS**

Teraz korzystając z arkusza stylu CSS, możesz zmienić pozostałe elementy okna logowania. Aby zmienić obramowanie tego okienka, gdzie jest ikona monitora z kłódką (lub kraba) oraz formularz logowania, musisz edytowa+ plik *admin\_login.css*, a dokładniej fragment:

```
.login {
margin-left: auto;
margin-right: auto;
margin-top: 6em;
padding: 15px;
border: 1px solid #cccccc;
width: 429px;
background: #F1F3F5;
}
```
Zacznijmy od zmiany koloru tła oraz obramowania. W moim przykładzie zamienię kolor tła z #F1F3F5 na #F7E47D (jasno żółty), zaś kolor ramki z #CCCCCC na ciepły pomarańcz #E3AF43. Dzięki tym prostym zabiegom nasz mały krab (ikona) będzie otoczony miłą dla oka plażą (kolorem w odcieniach piasku).

Korzystając z budowanego w Joomla! edytora arkusza stylów CSS, możesz edytować tylko plik *template css.css*. Osobiście do edycji CSS używam darmowy Top Style Lite, ale czasami szybkie korekty wykonuję za pomocą edytora tekstowego wbudowanego w *joomlaXplorer* (rysunek 7.16).

![](_page_20_Picture_152.jpeg)

Jeśli w trakcie zmieniłeś jeszcze obrazek odpowiadający za słowo *Login* na *Logowanie* wykonany w programie graficznym, powinieneś uzyskać podobny efekt jak ja (rysunek 7.17).

*w komponent*

*na serwerze*

![](_page_21_Picture_133.jpeg)

Przy okazji warto też zająć się małym oknem formularza; za jego wygląd odpowiedzialny jest następujący fragment kodu arkusza stylów CSS:

![](_page_21_Picture_134.jpeg)

**Rysunek 7.17.** *Ekran logowania*  $po$  dosłownie *kilku przeróbkach*

**Rysunek 7.18.**

*po kolejnych przeróbkach*

Na moje potrzeby rozjaśniłem kolor obramowania oraz dla tła wybrałem odcień morza (rysunek 7.18).

A oto opis dodatkowych stylów CSS użytych w oknie logowania:

- ◆ *login-text* (odpowiada za wygląd i położenie tekstu *Witaj w Joomla!....*),
- ◆ *message* (odpowiada za wygląd okna w ramce z tekstem Sesja wygasła, zaloguj się),
- ◆ *joomla* (odpowiada za wygląd górnej belki).

![](_page_21_Picture_135.jpeg)

Sam tekst wszystkich komunikatów pobierany jest z plików językowych znajdujących się w folderze language.

#### **Edycja panelu administracyjnego**

Edycji panelu administracyjnego możemy dokonać za pomocą modyfikacji w plikach *index.php*, *template\_css.css* oraz *theme.css*. Do tego celu możesz posłużyć się opcjami edycji udostępnionymi w oknie *Listy szablonów* (rysunek 7.19).

|                         |                 | Joomlal <sup>*</sup> hternational               |                               |                  |          |                           |                                          |
|-------------------------|-----------------|-------------------------------------------------|-------------------------------|------------------|----------|---------------------------|------------------------------------------|
| Start                   | Witryna<br>Menu | Moduły<br>Materiały<br>Komponenty               | Boty<br>Instalatory<br>Poczta | Pomoc<br>System  |          | Polish<br>$\checkmark$    | 0.89<br>0.<br>Wyl                        |
|                         |                 | Joomla! International UTF8 / com_templates      |                               |                  | Domyślne | <b>Emień HTML</b><br>Usuń | Dodai<br>Zmien CSS                       |
| $\overline{\mu}$        |                 | Lista szablonów [Administrator]<br><b>Nazwa</b> | <b>Downvslne</b>              | Autor            | Wersja   | Data                      | <b>Podglad szal</b><br><b>URL</b> autora |
|                         | $\circ$         | black_mitra                                     |                               | R Balvardi       | 1.0      | 28/6/06                   | http://www.studentsdesign                |
| $\overline{\mathbf{2}}$ | $\circ$         | BlackPlazzer Summ                               |                               | TemplatePlazza   | 1,0      | 09/12/06                  | http://www.templateplazza                |
| 3                       |                 | Joomla Admin                                    | ٧                             | Robert Deutz     | 1.0      | 09/7/05                   | http://www.run-digital.com               |
| 4                       | $\circ$         | Joomla Admin DE light                           |                               | Marcel Boettcher | 1.0      | 25/07/06                  | http://www.joom.la                       |
| 5                       | O               | Minted One-Point-Five                           |                               | JoomlaWorks      | 2.0      | 25/04/2007                | http://www.joomlaworks.cr                |

**Rysunek 7.19.** *Dostępne opcje edycji szablonu dla wyglądu panelu administracyjnego* 

Naciśnięcie przycisku Edytuj HTML otwiera okno edycji głównego pliku szablonu (index.php), definiującego układ treści. Z kolei przycisk obok *Edytuj CSS* otwiera okno edycji plików arkuszy stylów (tylko *template css.css*), definiującego sposób formatowania.

Do podglądu wszystkich zastosowanych stylów użyj rozszerzenia WebDeveloper dla przeglądarki Firefox, w nim zakładki *Information — Display Object Information* lub *Display Id&Class Details*, aby zobaczyć wszystkie style na raz (rysunek 7.20).

![](_page_22_Picture_104.jpeg)

**Rysunek 7.20.** *Zobacz rozmieszczenie wszystkich stylów CSS wykorzystanych w szablonie*